## **Kentucky Christian University**

## **Instructions on How to Accept Your Financial Aid Awards**

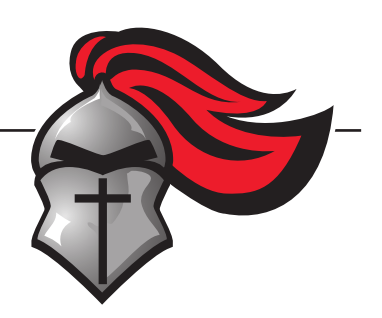

- 1. Log on to : my.kcu.edu/ics
- 2. Log in by using:

Username: KCU Email

- $\triangleright$  Ex: John Robert Smith jrsmith@kcu.edu
	- First Name Initial
	- Middle Name Initial
	- Last Name

Password: 8-digit birthdate

- Ex: May 1st, 2003 05012003
- 3. Click on the "My Financial Aid" along the left hand side.
- 4. Click on "Menu" at the top of the page.
- 5. Click "Accept Awards" from the drop menu.
- 6. Agree to the "Terms and Conditions".
- 7. Look over awards and either hit "Accept All" or change "Pending" to "Accept" all the way to the right if there are some awards you do not want to accept.
- 8. Click "Submit".

*Note: For best results it is recommended that you use a laptop or a desktop computer.*